# Dell™ E2009W/E2209W Flat Panel Monitor User's Guide

About Your Monitor
Setting Up the Monitor
Operating the Monitor
Troubleshooting

<u>Appendix</u>

## Notes, Notices, and Cautions

**NOTE:** A NOTE indicates important information that helps you make better use of your computer.

**NOTICE:** A NOTICE indicates either potential damage to hardware or loss of data and tells you how to avoid the problem.

CAUTION: A CAUTION indicates a potential for property damage, personal injury, or death.

#### Information in this document is subject to change without notice. © 2008 Dell Inc. All rights reserved.

Reproduction in any manner whatsoever without the written permission of Dell Inc. is strictly forbidden.

Trademarks used in this text: *Dell*, and the *Dell* log*o* are trademarks of Dell Inc; *Microsoft*, *Windows*, are registered trademarks of Microsoft Corporation; Adobe is a trademark of Adobe Systems Incorporated, which may be r*egistered* in certain jurisdictions. ENERGY STAR is a registered trademark of the U.S. Environmental *Protection Agency*. As an ENERGY STAR partner, Dell Inc. has determined that this product meets the ENERGY STAR guidelines for energy efficiency.

Other trademarks and trade names may be used in this document to refer to either the entities claiming the marks and names or their products. Dell Inc. disclaims any proprietary interest in trademarks and trade names other than its own.

#### Model E2009Wt, E2009Wf,E2209Wf, E2209Wc.

September 2008 Rev. A00

### **About Your Monitor**

Dell™ E2009W/E2209W Flat Panel Monitor User's Guide

- Package Contents
- Product Features
- Identifying Parts and Controls
- Monitor Specifications
- Plug and Play Capability
- <u>Maintenance Guidelines</u>

## Package Contents

Your monitor ships with the components shown below. Ensure that you have received all the components and contact Dell if something is missing.

**NOTE:** Some items may be optional and may not ship with your Monitor. Some features or media may not be available in certain countries.

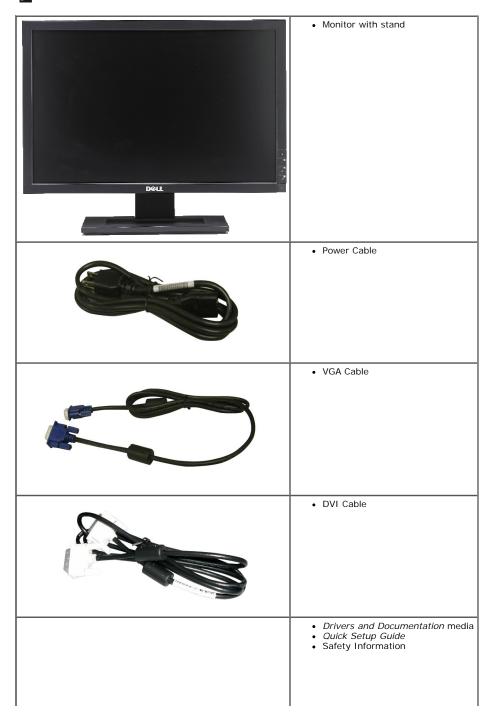

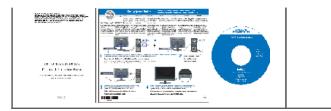

### **Product Features**

The Dell<sup>TM</sup> E2009W/E2209W flat panel display has an active matrix, thin-film transistor (TFT), liquid crystal display (LCD). The monitor features include:

- **E2009W:**20-inch (508 mm) viewable area display.
- **E2209W:**22-inch (558.68 mm) viewable area display.
- 1680 x 1050 resolution, plus full-screen support for lower resolutions.
- Wide viewing angle to allow viewing from a sitting or standing position, or moving side-to-side.
- Tilt adjustment capabilities.
- Plug and play capability if supported by your system.
- On-Screen Display (OSD) adjustments for ease of set-up and screen optimization.
- Software and documentation media includes an information file (INF), Image color Matching File (ICM), and product documentation.
- Energy Saver feature for Energy Star compliance.
- Asset Management Capable.

## **Identifying Parts and Controls**

### **Front View**

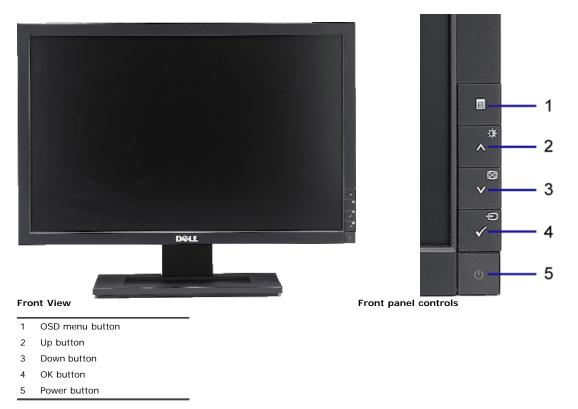

### **Back View**

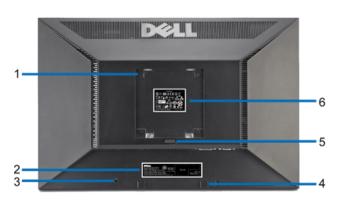

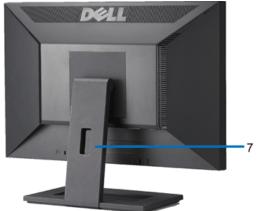

Back view

Back View with monitor stand

|   | Label                                                       | Description/Use                                                        |
|---|-------------------------------------------------------------|------------------------------------------------------------------------|
| 1 | VESA mounting holes (100mm)<br>(Behind attached VESA plate) | Use to mount the monitor.                                              |
| 2 | Barcode serial number label                                 | Refer to this label if you need to contact Dell for technical support. |
| 3 | Security lock slot                                          | Use a security lock with the slot to help secure your monitor.         |
| 4 | Dell Soundbar mounting brackets                             | Attach the optional Dell Soundbar.                                     |
| 5 | Stand removal button                                        | Press to release the stand.                                            |
| 6 | Regulatory rating label                                     | Lists the regulatory approvals.                                        |
| 7 | Cable management slot                                       | Help organize cables by placing them through the slot.                 |

### Side View

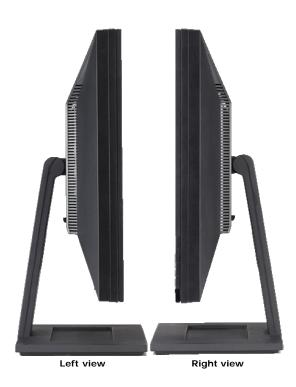

**Bottom View** 

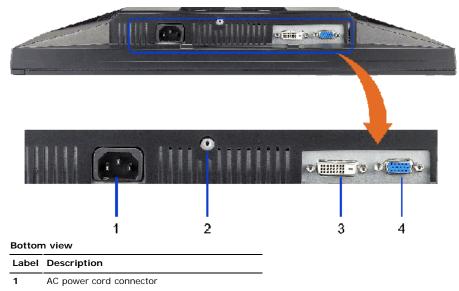

- 2 Stand lock
- 3 DVI connector
- 4 VGA connector

## **Monitor Specifications**

### **Flat Panel Specifications**

| Model                 | E2009W                                     | E2209W                                     |
|-----------------------|--------------------------------------------|--------------------------------------------|
| Screen type           | Active matrix - TFT LCD                    | Active matrix - TFT LCD                    |
| Panel type            | TN                                         | TN                                         |
| Screen dimensions     | 20 inches (20-inch viewable image size)    | 22 inches (22-inch viewable image size)    |
| Preset display area:  |                                            |                                            |
| Horizontal            | 433.44 mm (17.06 inches)                   | 473.76 mm (18.7 inches)                    |
| Vertical              | 270.90 mm (10.67 inches)                   | 296.1 mm (11.7 inches)                     |
| Pixel pitch           | 0.258 mm                                   | 0.282 mm                                   |
| Viewing angle         | 160° (vertical) typ, 170° (horizontal) typ | 160° (vertical) typ, 170° (horizontal) typ |
| Luminance output      | 300 cd/m <sup>2</sup> (typ)                | 300 cd/m <sup>2</sup> (typ)                |
| Contrast ratio        | 1000 to 1 (typ)                            | 1000 to 1 (typ)                            |
| Faceplate coating     | Antiglare with hard-coating 3H             | Antiglare with hard-coating 3H             |
| Backlight             | CCFL (4) edgelight system                  | CCFL (4) edgelight system                  |
| Response Time         | 5ms typical                                | 5ms typical                                |
| Color gamut (Typical) | 85%*                                       | 85%**                                      |

\* E2009W color gamut (typical) is based on CIE1976 (85%) and CIE1931 (72%) test standards.

\*\* E2209W color gamut (typical) is based on CIE1976 (85%) and CIE1931 (72%) test standards.

### **Resolution Specifications**

| Model                     | E2009W/E2209W                |
|---------------------------|------------------------------|
| Horizontal scan range     | 30 kHz to 83 kHz (automatic) |
| Vertical scan range       | 56 Hz to 75 Hz (automatic)   |
| Optimal preset resolution | 1680 x 1050 at 60 Hz         |
| Highest preset resolution | 1680 x 1050 at 60 Hz         |
|                           |                              |

### Video Supported Modes

| Model                                     | E2009W/E2209W                                       |
|-------------------------------------------|-----------------------------------------------------|
| Video display capabilities (DVI playback) | 480i/480p/576i/576p/720p/1080i/1080p (Support HDCP) |

## Preset Display Modes

| Display Mode      | Horizontal Frequency<br>(kHz) | Vertical Frequency<br>(Hz) | Pixel Clock<br>(MHz) | Sync Polarity<br>(Horizontal/Vertical) |
|-------------------|-------------------------------|----------------------------|----------------------|----------------------------------------|
| VESA, 720 x 400   | 31.5                          | 70.0                       | 28.3                 | -/+                                    |
| VESA, 640 x 480   | 31.5                          | 60.0                       | 25.2                 | -/-                                    |
| VESA, 640 x 480   | 37.5                          | 75.0                       | 31.5                 | -/-                                    |
| VESA, 800 x 600   | 37.9                          | 60.0                       | 40.0                 | +/+                                    |
| VESA, 800 x 600   | 46.9                          | 75.0                       | 49.5                 | +/+                                    |
| VESA, 1024 x 768  | 48.4                          | 60.0                       | 65.0                 | -/-                                    |
| /ESA, 1024 x 768  | 60.0                          | 75.0                       | 78.8                 | +/+                                    |
| /ESA, 1152 x 864  | 67.5                          | 75.0                       | 108.0                | +/+                                    |
| VESA, 1280 x 1024 | 64.0                          | 60.0                       | 135.0                | +/+                                    |
| VESA, 1280 x 1024 | 80.0                          | 75.0                       | 135.0                | +/+                                    |
| VESA, 1680 x 1050 | 65.2                          | 60.0                       | 146.3                | -/+                                    |
| VESA, 1680 x 1050 | 64.6                          | 60.0                       | 119.0                | +/-                                    |

## **Electrical Specifications**

| Model                              | E2009W/E2209W                                                                                                    |
|------------------------------------|----------------------------------------------------------------------------------------------------|
| Video input signals                | Analog RGB, 0.7 Volts +/-5%, positive polarity at 75 ohm input impedance<br>Digital DVI-D TMDS, 600mV for each differential line, positive polarity at 50 ohm input<br>impedance |
| Synchronization input signals      | Separate horizontal and vertical synchronizations, polarity-free TTL level, SOG (Composite SYNC on green)                                                                        |
| AC input voltage/frequency/current | 100 to 240 VAC/50 or 60 Hz ± 3 Hz/2.0A (Max.)                                                                                                    |
| Inrush current                     | 120V: 40A (Max.)<br>240V: 80A (Max.)                                                                                                    |

## **Physical Characteristics**

| Connector type     connector     connector       Digital: Detachable, DVI-D, Solid pins, shipped detached from the monitor     Digital: Detachable, DVI -D, Solid pins, shipped from the monitor     Digital: Detachable, DVI -D, Solid pins, shipped from the monitor                                                                                                    | blue connector; DVI-D, white     |
|----------------------------------------------------------------------------------------------------|----------------------------------|
| Signal cable typedetached from the monitorfrom the monitorAnalog: Detachable, D-Sub, 15pins, shipped attached<br>to the monitorAnalog: Detachable, D-Sub, 15pins, shipped attached<br>the monitorAnalog: Detachable, D-Sub, 15pins, shipped attached<br>the monitorDimensions (with stand)14.96 inches (380.0 mm)16.01 inches (406.7 mm)Width18.5 inches (470.0 mm)20.13 inches (511.2 mm)Depth6.24 inches (158.5 mm)6.44 inches (163.9 mm)                                                                                                    | ,                                |
| Analog: Detachable, D-Sub, 15pins, shipped attached to the monitor       Analog: Detachable, D-Sub, 15pins, shipped attached the monitor         Dimensions (with stand)       14.96 inches (380.0 mm)       16.01 inches (406.7 mm)         Width       18.5 inches (470.0 mm)       20.13 inches (511.2 mm)         Depth       6.24 inches (158.5 mm)       6.44 inches (163.9 mm)                                                                                                    | -D, Solid pins, shipped detached |
| Height       14.96 inches (380.0 mm)       16.01 inches (406.7 mm)         Width       18.5 inches (470.0 mm)       20.13 inches (511.2 mm)         Depth       6.24 inches (158.5 mm)       6.44 inches (163.9 mm)         Dimensions (without stand)       Image: Stand Stand | Sub, 15pins, shipped attached to |
| Width         18.5 inches (470.0 mm)         20.13 inches (511.2 mm)           Depth         6.24 inches (158.5 mm)         6.44 inches (163.9 mm)           Dimensions (without stand)                                                                                                    |                                  |
| Depth       6.24 inches (158.5 mm)       6.44 inches (163.9 mm)         Dimensions (without stand)       6.44 inches (163.9 mm)                                                                                                    | n)                               |
| Dimensions (without stand)                                                                                                    | n)                               |
|                                                                                                    | )                                |
| Height 12.1 inches (210.0 mm) 12.15 inches (224.0 mm)                                                                                                    |                                  |
|                                                                                                    | n)                               |
| Width         18.5 inches (470.0 mm)         20.13 inches (511.2 mm)                                                                                                    | ר)                               |
| Depth         2.76 inches (70.0 mm)         2.54 inches (64.5 mm)                                                                                                    |                                  |
| Stand dimensions                                                                                                    |                                  |
| Height         11.34 inches (288.0 mm)         12.39 inches (314.7 mm)                                                                                                    | ר)                               |
| Width         10.26 inches (260.5 mm)         10.47 inches (265.9 mm)                                                                                                    | ר)                               |

| Depth                                                                                         | 6.24 inches (158.5 mm) | 6.44 inches (163.7 mm) |
|-----------------------------------------------------------------------------------------------|------------------------|------------------------|
| Weight                                                                                        |                        |                        |
| Weight with packaging                                                                         | 14.15 lbs (6.42 kg)    | 16.76 lbs (7.62 kg)    |
| Weight with stand assembly and cables                                                         | 10.80 lbs (4.90 kg)    | 13.16 lbs (5.98 kg)    |
| Weight without stand assembly<br>(For wall mount or VESA mount<br>considerations - no cables) | 8.10 lbs (3.68 kg)     | 11.92 lbs (5.41 kg)    |
| Weight of stand assembly                                                                      | 2.64 lbs (1.20 kg)     | 2.73 lbs (1.24 kg)     |

### **Environmental Characteristics**

| Model               | E2009W/E2209W                                                                 |
|---------------------|-------------------------------------------------------------------------------|
| Temperature         |                                                                               |
| Operating           | 5° to 35°C (41° to 95°F)                                                      |
| Non-operating       | Storage: -20° to 60°C (-4° to 140°F)<br>Shipping: -20° to 60°C (-4° to 140°F) |
| Humidity            |                                                                               |
| Operating           | 10% to 80% (non-condensing)                                                   |
| Non-operating       | Storage: 5% to 90% (non-condensing)<br>Shipping: 5% to 90% (non-condensing)   |
| Altitude            |                                                                               |
| Operating           | 3,657.6m (12,000 ft) max                                                      |
| Non-operating       | 12,192 m (40,000 ft) max                                                      |
| Thermal dissipation | 256.08 BTU/hour (maximum)<br>153.6 BTU/hour (typical)                         |

### **Power Management Modes**

If you have VESA's DPM<sup>™</sup> compliance display card or software installed in your PC, the monitor can automatically reduce its power consumption when not in use. This is referred to as *Power Save Mode\**. If the computer detects input from keyboard, mouse, or other input devices, the monitor automatically resumes functioning. The following table shows the power consumption and signaling of this automatic power saving feature:

#### E2009W

| Normal operation Activ | <b>izontal Sync</b> | Vertical Sync | <b>Video</b> | Power Indicator | Power Consumption             |
|------------------------|---------------------|---------------|--------------|-----------------|-------------------------------|
|                        | ve                  | Active        | Active       | Blue            | 38 W (typical)/43 W (maximum) |
|                        | ctive               | Inactive      | Blanked      | Amber           | Less than 2 W                 |
| Switch off -           |                     | -             | -            | Off             | Less than 1 W                 |

| VESA Modes       | Horizontal Sync | Vertical Sync | Video   | Power Indicator | Power Consumption             |
|------------------|-----------------|---------------|---------|-----------------|-------------------------------|
| Normal operation | Active          | Active        | Active  | Blue            | 40 W (typical)/45 W (maximum) |
| Active-off mode  | Inactive        | Inactive      | Blanked | Amber           | Less than 2 W                 |
| Switch off       | -               | -             | -       | Off             | Less than 1 W                 |

The OSD will only function in the *normal operation* mode. When the **menu** or **plus** buttons are pressed in Active-off mode, one of the following messages will be displayed: Analog Input In Power Save Mode. Press Computer Power Button or Any Key on Keyboard or Move Mouse OR

Digital Input In Power Save Mode. Press Computer Power Button or Any Key on Keyboard or Move Mouse

Activate the computer and the monitor to gain access to the OSD.

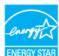

NOTE: This monitor is ENERGY STAR <sup>®</sup>-compliant as well as TCO '99/TCO '03 power management compatible.

\* Zero power consumption in OFF mode can only be achieved by disconnecting the main cable from the monitor.

### **Pin Assignments**

**VGA Connector** 

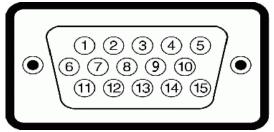

| Pin<br>Numbe | 15-pin Side of the Connected Signal rCable |  |
|--------------|--------------------------------------------|--|
| 1            | Video-Red                                  |  |
| 2            | Video-Green                                |  |
| 3            | Video-Blue                                 |  |
| 4            | GND                                        |  |
| 5            | Self-test                                  |  |
| 6            | GND-R                                      |  |
| 7            | GND-G                                      |  |
| 8            | GND-B                                      |  |
| 9            | Computer 5V/3.3V                           |  |
| 10           | GND-sync                                   |  |
| 11           | GND                                        |  |
| 12           | DDC data                                   |  |
| 13           | H-sync                                     |  |
| 14           | V-sync                                     |  |
| 15           | DDC clock                                  |  |

### **DVI** Connector

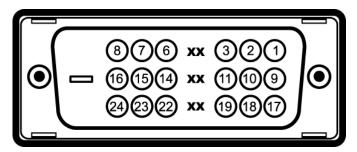

| Pin<br>Number | 24-pin Side of the Connected Signal Cable |
|---------------|-------------------------------------------|
| 1             | TMDS RX2-                                 |
| 2             | TMDS RX2+                                 |
| 3             | TMDS Ground                               |
| 4             | Floating                                  |
| 5             | Floating                                  |
| 6             | DDC Clock                                 |
| 7             | DDC Data                                  |
| 8             | Floating                                  |
| 9             | TMDS RX1-                                 |
| 10            | TMDS RX1+                                 |
| 11            | TMDS Ground                               |
| 12            | Floating                                  |
| 13            | Floating                                  |
| 14            | +5V/+3.3V power                           |
| 15            | Self test                                 |
|               |                                           |

| 16 | Hot Plug Detect |
|----|-----------------|
| 17 | TMDS RX0-       |
| 18 | TMDS RX0+       |
| 19 | TMDS Ground     |
| 20 | Floating        |
| 21 | Floating        |
| 22 | TMDS Ground     |
| 23 | TMDS Clock+     |
| 24 | TMDS Clock -    |

### Plug and Play Capability

You can install the monitor in any Plug and Play-compatible system. The monitor automatically provides the computer system with its Extended Display Identification Data (EDID) using Display Data Channel (DDC) protocols so the system can configure itself and optimize the monitor settings. Most monitor installations are automatic; you can select different settings if desired. For more information about changing the monitor settings, see Operating the Monitor.

### LCD Monitor Quality and Pixel Policy

During the LCD monitor manufacturing process, it is not uncommon for one or more pixels to become fixed in an unchanging state. The visible result is a fixed pixel that appears as an extremely tiny dark or bright discolored spot. In almost every case, these fixed pixels are hard to see and do not detract from display quality or usability. A display with 1 to 5 fixed pixels is considered normal and within competitive standards. For more information, see Dell Support site at: support.dell.com.

### Maintenance Guidelines

### **Cleaning Your Monitor**

CAUTION: Read and follow the safety instructions before cleaning the monitor.

CAUTION: Before cleaning the monitor, unplug the monitor power cable from the electrical outlet.

For best practices, follow the instructions in the list below while unpacking, cleaning, or handling your monitor:

- To clean your antistatic screen, lightly dampen a soft, clean cloth with water. If possible, use a special screen-cleaning tissue or solution suitable for the antistatic coating. Do not use benzene, thinner, ammonia, abrasive cleaners, or compressed air.
- Use a lightly-dampened, warm cloth to clean the monitor. Avoid using detergent of any kind as some detergents leave a milky film on the monitor. If you notice white powder when you unpack your monitor, wipe it off with a cloth.
- Handle your monitor with care as dark-colored monitors may scratch and show white scuff marks more than light-colored monitors.
- To help maintain the best image quality on your monitor, use a dynamically changing screen saver and turn off your monitor when not in use.

## Setting Up the Monitor

Dell<sup>™</sup> E2009W/E2209W Flat Panel Monitor User's Guide

- Attaching the Stand
- Connecting the Monitor
- Organizing the Cables
- Attaching the Soundbar (optional)
- Removing the Stand
- Wall Mounting (Optional)

### Attaching the Stand

**NOTE:** The stand is detached from monitor when they are shipped from the factory.

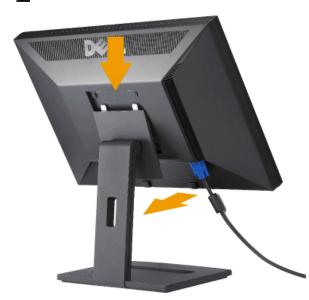

Place the stand on a flat surface and follow these steps to attach the monitor stand:

- 1. Fit the groove on the back of the monitor to the two tabs on the upper part of the stand.
- 2. Lower the monitor so that the monitor mounting area snaps on to or locks on to the stand.

## **Connecting Your Monitor**

CAUTION: Before you begin any of the procedures in this section, follow the Safety Instructions.

To connect your monitor to the computer:

- 1. Turn off your computer and disconnect the power cable.
- 2. Connect either the white (digital DVI-D) or the blue (analog VGA) display connector cable to the corresponding video port on the back of your computer. Do not connect both cables on the same computer. Use both the cables only when they are connected to two different computers with appropriate video systems.

#### **Connecting the White DVI Cable**

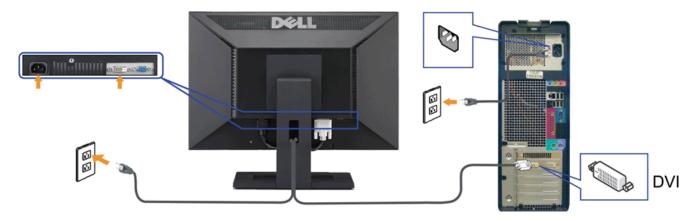

Connecting the Blue VGA Cable

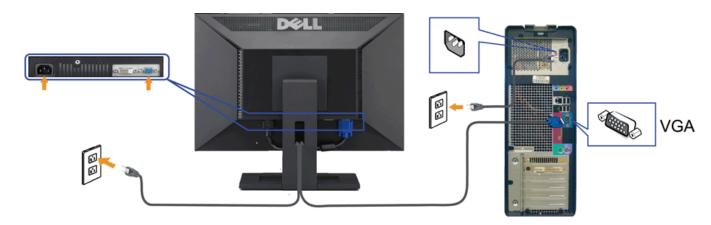

**CAUTION:** The graphics are used for the purpose of illustration only. Appearance of the computer may vary.

## **Organizing the Cables**

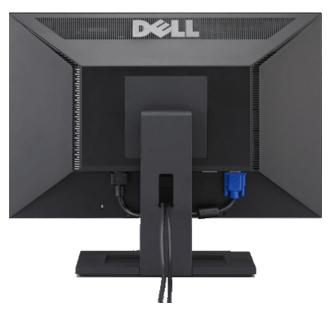

After attaching all necessary cables to your monitor and computer, (See <u>Connecting Your Monitor</u> for cable attachment,) use the cable management slot to organize all cables as shown above.

## Attaching the Soundbar(optional)

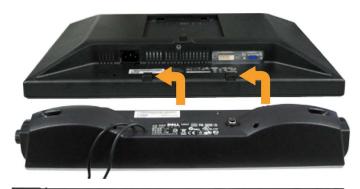

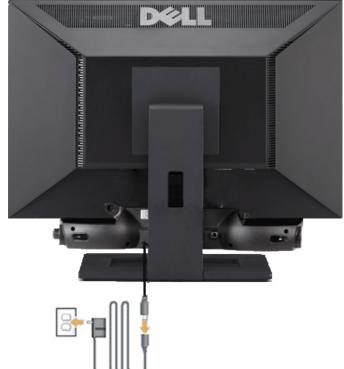

- **NOTICE:** Do not use with any device other than Dell Soundbar.
- 1. Working from the rear of the monitor, attach the Dell Soundbar by aligning the two slots with the two tabs along the bottom rear of the monitor.
- 2. Slide the Dell Soundbar to the left until it snaps into place.
- 3. Connect the Soundbar with the power brick.
- 4. Plug the power cables of the power brick into a nearby outlet.
- 5. Insert the lime-green mini stereo plug from the rear of the Soundbar into the computer's audio output jack.

## **Removing the Stand**

NOTE: To prevent scratches on the LCD screen while removing the stand, ensure that the monitor is placed on a clean surface.

To remove the stand:

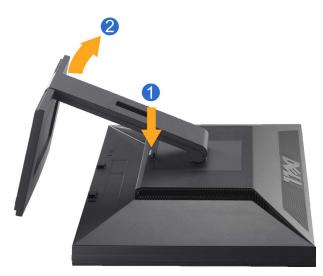

Press and hold the stand release button.
 Lift the stand up and away from the monitor .

## Wall Mounting (Optional)

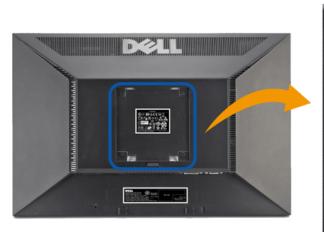

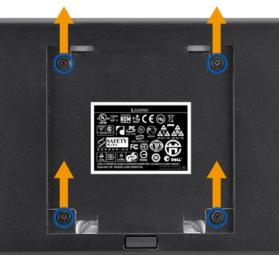

(Screw dimension: M4 x 10mm).

Refer to the instructions that come with the VESA compatible base mounting kit.

- 1. Place the monitor panel on soft cloth or cushion on stable flat table.
- 2. Remove the stand
- 3. Use a screwdriver to remove the four screws securing the plastic cover.
- 4. Attach the mounting bracket from the wall mounting kit to the LCD.
- 5. Mount the LCD on the wall by following the instructions that come with the base mounting kit.

NOTE: For use only with UL(expand UL) Listed Wall Mount Bracket with minimum weight/load bearing capacity of 4.36kg.

## **Operating the Monitor**

Dell™ E2009W/E2209W Flat Panel Monitor User's Guide

- Using the Front Panel Controls
- Using the On-Screen Display (OSD) Menu
- Setting the Optimal Resolution
- Using the Dell Soundbar (Optional)
- Using the Tilt

## **Using the Front Panel Controls**

Use the control buttons on the front of the monitor to adjust the characteristics of the image being displayed. As you use these buttons to adjust the controls, an OSD shows the numeric values of the characteristics as they change.

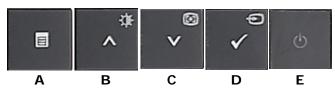

|   | Front panel Button             | Description                                                                                                    |
|---|--------------------------------|----------------------------------------------------------------------------------------------------|
| A | OSD Menu                       | Use the MENU button to launch the on-screen display (OSD) and select the OSD Menu. See <u>Accessing the Menu System</u> .                                                                                                    |
| В | Brightness/Contrast Hot<br>Key | Use this button to directly access the "Brightness/Contrast" menu or to increase the values of the selected menu option.                                                                                                    |
| С | Auto Adjust                    | Use Auto Adjust to activate automatic setup/adjustment or to decrease the values of the selected menu option.<br>Auto Adjustment allows the monitor to self-adjust to the incoming video signal. After using Auto Adjustment, you can further tune your<br>monitor by using the Pixel Clock and Phase controls under Displays Settings.<br>The following dialog appears on a black screen as the monitor automatically adjusts to the current input:<br>Auto Adjustment in progress<br>NOTE: In most cases, Auto Adjust produces the best image for your configuration.<br>NOTE: AUTO ADJUST option is only available when you are using the analog (VGA) connector. |

| D | OK / Input Source<br>Select                     | Use this button to select the input source or select an OSD menu option.<br>Use the Input source button to select one of the two different video signals that may be connected to your monitor:<br>• VGA input<br>• DVI-D input<br>If both VGA and DVI cables are connected to one Computer, this monitor displays an image automatically as long as a video signal is<br>present in either VGA or DVI outputs. On a display connected to two Computers, set equal time for both screen savers. The video input<br>from the movement of the first mouse will activate the display.<br>As you cycle through the inputs, the following messages appear to indicate currently selected input source. It may take 1 or 2 seconds<br>for the image to appear. |  |  |  |  |  |  |
|---|-------------------------------------------------|----------------------------------------------------------------------------------------------------|--|--|--|--|--|--|
|   |                                                 | 1. Auto Detect (Analog) or 1. Auto Detect (Digital)                                                                                                    |  |  |  |  |  |  |
|   |                                                 | 2. Analog Input or 3. Digital Input 🚥                                                                                                    |  |  |  |  |  |  |
|   |                                                 | If either VGA or DVI-D input is selected and both VGA and DVI-D cables are not connected, a floating dialog box as shown below appears.                                                                                                    |  |  |  |  |  |  |
|   |                                                 | DELL E2X09W     DELL E2X09W       No VGA Cable     or                                                                                                    |  |  |  |  |  |  |
| E | Ċ                                               | Use the Power button to turn the monitor on and off.<br>The blue LED indicates the monitor is on and fully functional. An amber LED indicates DPMS power save mode.                                                                                                    |  |  |  |  |  |  |
|   |                                                 |                                                                                                    |  |  |  |  |  |  |
|   | Power button<br>(with power light<br>indicator) |                                                                                                    |  |  |  |  |  |  |

## Using the On-Screen Display (OSD) Menu

## Accessing the Menu System

- **NOTE:** If you change the settings and then either proceed to another menu or exit the OSD menu, the monitor automatically saves those changes. The changes are also saved if you change the settings and then wait for the OSD menu to disappear.
- 1. Push the MENU button to launch the OSD menu and display the main menu.

#### Main Menu for Analog (VGA) Input

| Menu        |                        | DELL E2X09W |
|-------------|------------------------|-------------|
| - Ò-        | Brightness & Contrast  |             |
| <b>(</b> -) | Auto Adjust            |             |
| Þ           | Input Source           |             |
| ••          | Color Settings         |             |
|             | Display Settings       |             |
| ŧ           | Other Settings         |             |
|             |                        |             |
|             |                        |             |
| ()))) R     | esolution: 1680x1050 @ | 60Hz        |

or

#### Main Menu for Digital (DVI-D) Input

| Menu        |                              | DELL E2> | (09W |  |  |
|-------------|------------------------------|----------|------|--|--|
| )<br>O      | Brightness & Contrast        |          |      |  |  |
| <b>(+</b> ) |                              |          |      |  |  |
| Ð           | Input Source                 |          |      |  |  |
| ••          | Color Settings               |          |      |  |  |
|             | Display Settings             |          |      |  |  |
| tit.        | Other Settings               |          |      |  |  |
|             |                              |          |      |  |  |
|             |                              |          |      |  |  |
| 💬 R         | Resolution: 1680x1050 @ 60Hz |          |      |  |  |

**NOTE:** AUTO ADJUST is only available when you use the analog (VGA) connector.

2. Push the and buttons to move between the setting options. As you move from one icon to another, the option name is highlighted. See the following table for a complete list of all the options available for the monitor.

3. Push the W button once to activate the highlighted option.

4. Push the 💟 and 🔕 buttons to select the desired parameter.

5. Push to enter the slide bar and then use the or button, according to the indicators on the menu, to make your changes.
6. Press the Menu button once to return to the main menu to select another option or press the Menu button two or three times to exit from the OSD menu.

|    | Submenus                 |                                                                                                    |
|----|--------------------------|----------------------------------------------------------------------------------------------------|
| Ŏ. | BRIGHTNESS<br>& CONTRAST | Use this menu to activate Brightness/Contrast adjustment.                                                                                                    |
|    |                          | Menu DELL E2X09W                                                                                                    |
|    |                          | - OC- Brightness/Contrast Brightness > 50                                                                                                    |
|    |                          | Auto Adjust         Contrast         50                                                                                                    |
|    |                          | → Input Source                                                                                                    |
|    |                          | Color Settings                                                                                                    |
|    |                          | Display Settings                                                                                                    |
|    |                          |                                                                                                    |
|    |                          |                                                                                                    |
|    |                          |                                                                                                    |
|    |                          | Esolution: 1680x1050 @ 60Hz                                                                                                    |
|    | Back                     | Push 📵 to go back to the main menu.                                                                                                    |
|    |                          |                                                                                                    |
|    |                          |                                                                                                    |
|    |                          |                                                                                                    |
|    |                          |                                                                                                    |
|    | Brightness               | Brightness adjusts the luminance of the backlight.                                                                                                    |
|    |                          | Push the $\bigotimes$ button to increase brightness and push the $\bigotimes$ button to decrease brightness (min 0 ~ max 100).                                                                                   |
|    |                          |                                                                                                    |
|    |                          |                                                                                                    |
|    |                          |                                                                                                    |
|    | Contrast                 | Adjust Brightness first, and then adjust Contrast only if further adjustment is necessary.                                                                                                    |
|    | Contrast                 | Push the button to increase contrast and push the button to decrease contrast (min 0 ~ max 100).<br>The Contrast function adjusts the degree of difference between darkness and lightness on the monitor screen. |
|    |                          | The Contrast function adjusts the degree of difference between darkness and lightness on the monitor screen.                                                                                                    |
|    |                          |                                                                                                    |
|    |                          |                                                                                                    |
|    |                          |                                                                                                    |
|    | Exit Menu                | Push 🕕 to exit the OSD main menu.                                                                                                    |
|    |                          |                                                                                                    |
|    |                          |                                                                                                    |
|    |                          | 1                                                                                                    |

| 1          |                                                                                                    | 1                                                                                                    |  |  |  |
|------------|----------------------------------------------------------------------------------------------------|----------------------------------------------------------------------------------------------------|--|--|--|
|            |                                                                                                    |                                                                                                    |  |  |  |
|            |                                                                                                    |                                                                                                    |  |  |  |
| <b>(+)</b> | AUTO ADJUST Even though your computer recognizes your monitor on startup, the Auto Adjustment function optimizes the display settings for use wi setup. |                                                                                                    |  |  |  |
|            |                                                                                                    |                                                                                                    |  |  |  |
|            |                                                                                                    | Auto Adjustment in progress…                                                                                                    |  |  |  |
|            |                                                                                                    |                                                                                                    |  |  |  |
|            |                                                                                                    |                                                                                                    |  |  |  |
|            |                                                                                                    | NOTE: In most cases, Auto Adjust produces the best image for your configuration.                                                                                                    |  |  |  |
|            |                                                                                                    | NOTE: AUTO ADJUST option is only available when you are using the analog (VGA) connector.                                                                                                    |  |  |  |
| Ð          | INPUT SOURCE                                                                                                    | Use the INPUT SOURCE menu to select between different video signals that may be connected to your monitor.                                                                                                    |  |  |  |
|            |                                                                                                    | Menu DELL E2X09W                                                                                                    |  |  |  |
|            |                                                                                                    | - 🙀 - Brightness & Contrast Auto Select                                                                                                    |  |  |  |
|            |                                                                                                    | - Auto Adjust VGA                                                                                                    |  |  |  |
|            |                                                                                                    | DVI - D                                                                                                    |  |  |  |
|            |                                                                                                    |                                                                                                    |  |  |  |
|            |                                                                                                    | Color Settings                                                                                                    |  |  |  |
|            |                                                                                                    | Display Settings                                                                                                    |  |  |  |
|            |                                                                                                    |                                                                                                    |  |  |  |
|            |                                                                                                    |                                                                                                    |  |  |  |
|            |                                                                                                    |                                                                                                    |  |  |  |
|            |                                                                                                    | ि हिस्ता के स्वर्थ के स्वर्थ के स |  |  |  |
|            |                                                                                                    |                                                                                                    |  |  |  |
|            | Back                                                                                                    | Push 📵 to go back to the main menu.                                                                                                    |  |  |  |
|            | VGA                                                                                                    | Select VGA input when you are using the analog (VGA) connector. Push 🕕 to select the VGA input source.                                                                                                    |  |  |  |
| 0-==0      | DVI-D                                                                                                    | Select DVI-D input when you are using the Digital (DVI) connector. Push 📵 to select the DVI input source.                                                                                                    |  |  |  |
|            | Scan for Sources                                                                                                    | Select Auto Select to scan for available input signals.                                                                                                    |  |  |  |
|            | Exit Menu                                                                                                    | Push D to exit the OSD main menu.                                                                                                    |  |  |  |
| •          | Color Settings                                                                                                    | Push I to exit the OSD main menu.<br>Use the Color Settings to adjust the color setting mode and color temperature.                                                                                                    |  |  |  |
|            |                                                                                                    | There are different color setting sub-menus for VGA/DVI-D and Video input.                                                                                                    |  |  |  |
|            | Color setting                                                                                                    |                                                                                                    |  |  |  |
|            | mode submenu                                                                                                    |                                                                                                    |  |  |  |
|            |                                                                                                    |                                                                                                    |  |  |  |
|            |                                                                                                    |                                                                                                    |  |  |  |
|            |                                                                                                    |                                                                                                    |  |  |  |
|            |                                                                                                    |                                                                                                    |  |  |  |
|            |                                                                                                    |                                                                                                    |  |  |  |
|            |                                                                                                    |                                                                                                    |  |  |  |

|                | Menu DELL E2X09W                                                                                                    |  |  |  |  |  |  |
|----------------|----------------------------------------------------------------------------------------------------|--|--|--|--|--|--|
|                | - 🔆 - Brightness & Contrast Input Color Format 🕨 RGB                                                                                                    |  |  |  |  |  |  |
|                | Auto Adjust     Mode Selection     Graphics                                                                                                    |  |  |  |  |  |  |
|                | Input Source     Preset Modes     Standard                                                                                                    |  |  |  |  |  |  |
|                | Color Settings Reset Color Settings                                                                                                    |  |  |  |  |  |  |
|                | Display Settings                                                                                                    |  |  |  |  |  |  |
|                | → Other Settings                                                                                                    |  |  |  |  |  |  |
|                |                                                                                                    |  |  |  |  |  |  |
|                |                                                                                                    |  |  |  |  |  |  |
|                | (Imm) Resolution: 1680x1050 @ 60Hz                                                                                                    |  |  |  |  |  |  |
| Back           | Push D to go back to the main menu.                                                                                                    |  |  |  |  |  |  |
| Input Color    | Allows you to set the video input mode to.                                                                                                    |  |  |  |  |  |  |
| Format         | <ul> <li><b>RGB</b>: Select this option if your monitor is connected to a computer or DVD player using the VGA and DVI cable or the HDMI to DVI adapter.</li> <li><b>YPbPr</b>: Select this option if the your DVD player supports only YPbPr output.</li> </ul> |  |  |  |  |  |  |
|                |                                                                                                    |  |  |  |  |  |  |
| Mode Selection | Allows you to set the display mode to:                                                                                                    |  |  |  |  |  |  |
|                | Graphics: Select this mode if your monitor is connected to your computer.                                                                                                    |  |  |  |  |  |  |
|                | Video: Select this mode if you monitor is connected to a DVD player.                                                                                                    |  |  |  |  |  |  |
|                | NOTE: Depending upon the Display Mode you select the Preset Modes available for your monitor change.                                                                                                    |  |  |  |  |  |  |
| Preset Mode    | Allows you to choose from a list of preset color modes.<br>In the <b>Graphics</b> mode, you can set the color to the following preset values:                                                                                                    |  |  |  |  |  |  |
|                | Standard: Loads the monitor's default color settings. This is the default preset mode.                                                                                                    |  |  |  |  |  |  |
|                | Multimedia: Loads color settings ideal for multimedia applications.                                                                                                    |  |  |  |  |  |  |
|                | <ul> <li>Game: Loads color settings ideal for most gaming applications.</li> <li>Warm: Increase the color temperature. The screen appears warmer with a red/yellow tint.</li> </ul>                                                                              |  |  |  |  |  |  |
|                | • Cool: Decreases the color temperature. The screen appears cooler with a blue tint.                                                                                                    |  |  |  |  |  |  |
|                | • Custom (R, G, B): Allows you to manually adjust the color settings. Press the 🐼 and 💟 buttons to adjust the Red, Green, and Blue values a create your own preset color mode.                                                                                   |  |  |  |  |  |  |
|                | In the Video mode, you can set the color to the following preset values:                                                                                                    |  |  |  |  |  |  |
|                | Movie: Loads color settings ideal for movies. This is the default preset mode.                                                                                                    |  |  |  |  |  |  |
|                | <ul> <li>Sports: Loads color settings ideal for sports.</li> <li>Game: Loads color settings ideal for game.</li> </ul>                                                                                                    |  |  |  |  |  |  |
|                | Nature: Loads color settings ideal for nature.                                                                                                    |  |  |  |  |  |  |
| Hue            | This feature can shift color of video image to green or purple. This is used to adjust the desired flesh tone color. Use $\odot$ or $\odot$ to adjust the hue from '0' to '100'.                                                                                 |  |  |  |  |  |  |
|                | Push v to increase the green shade of the video image                                                                                                    |  |  |  |  |  |  |
|                | Push 🐼 to increase the purple shade of the video image                                                                                                    |  |  |  |  |  |  |

|                         | NOTE: Hue adjustment is available only for video input.     |                                                                                                    |                                 |   |             |   |  |  |
|-------------------------|-------------------------------------------------------------|----------------------------------------------------------------------------------------------------|---------------------------------|---|-------------|---|--|--|
| Saturation              | This feature can adjust t                                   | his feature can adjust the color saturation of the video image. Use 🛇 or 🔕 to adjust the saturation from '0' to '100'.                       |                                 |   |             |   |  |  |
|                         | Push video image                                            |                                                                                                    |                                 |   |             |   |  |  |
|                         | Push to increase the colorful appearance of the video image |                                                                                                    |                                 |   |             |   |  |  |
|                         |                                                             | UST The colorful appearance of the video image and a state of the video image and a state of the video image and a state of the video input. |                                 |   |             |   |  |  |
| Color Reset             |                                                             |                                                                                                    | available only for video input. |   |             |   |  |  |
| Exit Menu               | Push to exit the OSI                                        |                                                                                                    |                                 |   |             |   |  |  |
| DISPLAY SETTINGS        | Push $rightarrow$ to exit the USI                           | ) main m                                                                                                    | ienu.                           |   |             |   |  |  |
|                         |                                                             |                                                                                                    |                                 |   |             |   |  |  |
| Display Setting submenu | Display Setting subm                                        | enu for                                                                                                    | VGA input                       |   |             |   |  |  |
|                         | Menu                                                        |                                                                                                    |                                 |   | DELL E2X09W |   |  |  |
|                         | - 🔆 - Brightness & C                                        | ontrast                                                                                                    | Horizontal Position             | ► | 50          |   |  |  |
|                         |                                                             | - 1                                                                                                    | Vertical Position               | ► | 50          |   |  |  |
|                         | → Input Source                                              | - 1                                                                                                    | Sharpness                       | • | 50          |   |  |  |
|                         | Color Settings                                              | - 1                                                                                                    | Pixel Clock                     | • | 50          |   |  |  |
|                         | Display Setting                                             | s                                                                                                    |                                 |   | 50          |   |  |  |
|                         | 다. Other Settings                                           |                                                                                                    | Reset Display Settings          |   |             | _ |  |  |
|                         |                                                             |                                                                                                    |                                 |   |             | _ |  |  |
|                         |                                                             |                                                                                                    |                                 |   |             | _ |  |  |
|                         | Resolution: 1680                                            | :1050 @ G                                                                                                    | 60Hz                            |   |             |   |  |  |
|                         | Display Setting subm                                        | enu for                                                                                                    | DVI -D input                    |   |             |   |  |  |
|                         | Menu                                                        |                                                                                                    |                                 |   | DELL E2X09W |   |  |  |
|                         | - 🔆 - Brightness & C                                        | ontrast                                                                                                    | Horizontal Position             | ► | 50          |   |  |  |
|                         | 🛨 主 Auto Adjust                                             |                                                                                                    | Vertical Position               | Þ | 50          | _ |  |  |
|                         | → Input Source                                              |                                                                                                    | Sharpness                       | ► | 50          | _ |  |  |
|                         | Color Settings                                              |                                                                                                    | Pixel Clock                     | ► | 50          |   |  |  |
|                         | Display Setting                                             | s                                                                                                    | Phase                           | ► | 50          |   |  |  |
|                         | Other Settings                                              |                                                                                                    | Reset Display Settings          |   |             |   |  |  |
|                         |                                                             |                                                                                                    |                                 |   |             |   |  |  |
|                         |                                                             |                                                                                                    |                                 |   |             |   |  |  |
|                         | C Resolution: 1680x1050 @ 60Hz                              |                                                                                                    |                                 |   |             |   |  |  |
| Back                    |                                                             |                                                                                                    |                                 |   |             |   |  |  |

| 1 |                     |                                                                                                    |  |  |  |  |  |  |  |  |
|---|---------------------|----------------------------------------------------------------------------------------------------|--|--|--|--|--|--|--|--|
|   |                     | Push I to go back to the main menu.                                                                                                    |  |  |  |  |  |  |  |  |
|   | Horizontal Position | Use the and buttons to adjust image left and right. Minimum is '0' (-). Maximum is '100' (+). NOTE: When using a DVI source, the Horizontal Position setting is not available.                                |  |  |  |  |  |  |  |  |
|   | Vertical Position   | Use the and buttons to adjust image up and down. Minimum is '0' (-). Maximum is '100' (+).                                                                                                    |  |  |  |  |  |  |  |  |
|   | Sharpness           | This feature can make the image look sharper or softer. Use Or of to adjust the sharpness from '0' to '100'.                                                                                                  |  |  |  |  |  |  |  |  |
|   | Pixel Clock         | The Phase and Pixel Clock adjustments allow you to adjust your monitor to your preference.                                                                                                    |  |  |  |  |  |  |  |  |
|   |                     | Use the wand wattoms to adjust for best image quality.                                                                                                    |  |  |  |  |  |  |  |  |
|   | Phase               | If satisfactory results are not obtained using the Phase adjustment, use the Pixel Clock (coarse) adjustment and then use Phase (fine), again.                                                                |  |  |  |  |  |  |  |  |
|   |                     | NOTE: Pixel Clock and Phase Adjustments are only available for "VGA" input.                                                                                                    |  |  |  |  |  |  |  |  |
|   | Display Reset       | Reset the image to the original factory setting.                                                                                                    |  |  |  |  |  |  |  |  |
|   | Exit Menu           | Push I to exit the OSD main menu.                                                                                                    |  |  |  |  |  |  |  |  |
| ŧ | OTHER<br>SETTINGS   |                                                                                                    |  |  |  |  |  |  |  |  |
|   |                     | Menu DELL E2X09W                                                                                                    |  |  |  |  |  |  |  |  |
|   |                     | - D- Brightness & Contrast Language > English                                                                                                    |  |  |  |  |  |  |  |  |
|   |                     | Image: Auto Adjust     Menu Transparency     ▶ 20                                                                                                    |  |  |  |  |  |  |  |  |
|   |                     | → Input Source Menu Timer > 30                                                                                                    |  |  |  |  |  |  |  |  |
|   |                     | ● Color Settings Menu Lock ▶ Unlock                                                                                                    |  |  |  |  |  |  |  |  |
|   |                     | Display Settings DDC/Cl  Enable                                                                                                    |  |  |  |  |  |  |  |  |
|   |                     |                                                                                                    |  |  |  |  |  |  |  |  |
|   |                     | Factory Reset All Settings                                                                                                    |  |  |  |  |  |  |  |  |
|   |                     |                                                                                                    |  |  |  |  |  |  |  |  |
|   |                     | (100) Resolution: 1680x1050 @ 60Hz                                                                                                    |  |  |  |  |  |  |  |  |
|   | Back                | Push D to go back to the main menu.                                                                                                    |  |  |  |  |  |  |  |  |
|   | Language            | Language option to set the OSD display to one of seven languages (English, Espanol, Francais, Deutsch, Brazilian Portuguese, Japanese, or Simplified Chinese).                                                |  |  |  |  |  |  |  |  |
|   | Menu Transparency   |                                                                                                    |  |  |  |  |  |  |  |  |
|   | Menu Timer          | OSD Hold Time: Sets the length of time the OSD will remain active after the last time you pressed a button.                                                                                                   |  |  |  |  |  |  |  |  |
|   |                     | Use the Sand Sand Sand Use the slider in 1 second increments, from 5 to 60 seconds.                                                                                                    |  |  |  |  |  |  |  |  |
|   | Menu Lock           | Controls user access to adjustments. When 'Lock' is selected, no user adjustments are allowed. All buttons are locked except D button.                                                                        |  |  |  |  |  |  |  |  |
|   |                     | NOTE: When the OSD is locked, pressing the menu button will take the user directly to the OSD settings menu, with 'OSD Lock' pre-selected on entry.                                                           |  |  |  |  |  |  |  |  |
|   |                     | Press and hold ID button for 15 seconds to unlock and allow user access to all applicable settings.                                                                                                    |  |  |  |  |  |  |  |  |
|   | DDC/CI              | DDC/CI (Display Data Channel/Command Interface) allows your monitor parameters (brightness, color balance etc) to be adjustable via software on your PC. You can disable this feature by selecting "Disable". |  |  |  |  |  |  |  |  |
| ] |                     | You can disable this feature by selecting Disable. The following warning message appears:<br>Select Yes to disable DDC/CI and No to exit with out making changes.                                             |  |  |  |  |  |  |  |  |

|                  | NOTE: For best user experience and optimum performance of your monitor, keep this feature enabled.                                                                                                    |
|------------------|----------------------------------------------------------------------------------------------------|
|                  | WARNING MESSAGE DELL E2X09W                                                                                                    |
|                  | The function of adjusting display setting using PC application will be disabled.                                                                                                    |
|                  | Do you wish to disable DDC/Cl function?                                                                                                    |
|                  | No<br>Yes                                                                                                    |
| LCD Conditioning | This feature will help reduce minor cases of image retention.                                                                                                    |
|                  | If an image appears to be stuck on the monitor, select <b>LCD Conditioning</b> to help eliminate any image retention. Using the LCD Conditioning feature may take some time. Severe cases of image retention are known as burn-in, the LCD Conditioning feature does not remove burn-in. |
|                  | <b>NOTE:</b> Use LCD Conditioning only when you experience a problem with image retention.                                                                                                    |
|                  | Below warning message appears once user select "Enable" LCD Conditioning.                                                                                                    |
|                  | WARNING MESSAGE DELL E2X09W                                                                                                    |
|                  | The feature will help reduce minor cases of image retention. Depending on the                                                                                                    |
|                  |                                                                                                    |
|                  | degree of retention, the program may take some time to run.                                                                                                    |
|                  | Do you wish to continue? No Yes                                                                                                    |
|                  | LCD Conditioning is currently in progress. Press any button<br>on the monitor to terminate LCD Conditioning at any time.                                                                                                    |
| Factory Reset    | Reset all OSD settings to the factory preset values.                                                                                                    |
|                  | WARNING MESSAGE     DELL E2X09W       Are you sure you want to reset to default settings?     No                                                                                                    |
| Exit Menu        | Yes       Push I to exit the OSD main menu.                                                                                                    |

### **OSD** Warning Messages

One of the following warning messages may appear on the screen indicating that the monitor is out of synchronization.

| WARNING MESSAGE                                                        | DELL E2X09W |    | WARNING MESSAGE                                                   | DELL E2X09W |
|------------------------------------------------------------------------|-------------|----|-------------------------------------------------------------------|-------------|
| The current input timing is not supported by the monitor display.      |             |    | The current input timing is not supported by the monitor display. |             |
| Please change your input timing to 1680x1050@60Hz or any other monitor |             | or | Please change your input timing to 1680x1050@60Hz or any other    | monitor     |
| listed timing as per the monitor specifications.                       |             |    | listed timing as per the monitor specifications.                  |             |
| Emm]3                                                                  |             |    |                                                                   |             |

This means that the monitor cannot synchronize with the signal that it is receiving from the computer. See <u>Monitor Specifications</u> for the Horizontal and Vertical frequency ranges addressable by this monitor. Recommended mode is 1680 X 1050.

You will see the following message before the DDC/CI function is disabled.

| WARNING MESSAGE                                                                  | DELL E2X09W |  |  |  |  |
|----------------------------------------------------------------------------------|-------------|--|--|--|--|
| The function of adjusting display setting using PC application will be disabled. |             |  |  |  |  |
| Do you wish to disable DDC/CI function?                                          |             |  |  |  |  |
| No<br>Yes                                                                        |             |  |  |  |  |
| When monitor enters Power Save mode, the following message appears :             |             |  |  |  |  |
| WARNING MESSAGE                                                                  | DELL E2X09W |  |  |  |  |
| Entering Power Save Mode.                                                        |             |  |  |  |  |
|                                                                                  |             |  |  |  |  |

Activate the computer and wake up the monitor to gain access to the OSD

If either VGA or DVI-D input is selected and both VGA and DVI-D cables are not connected, a floating dialog box as shown below appears.

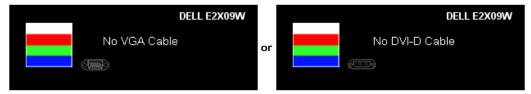

See Solving Problems for more information.

## **Setting the Optimal Resolution**

To set the optimal resolution for the monitor:

- 1. Right-click on the desktop and select Properties.
- 2. Select the Settings tab.
- 3. Set the screen resolution to 1680 x 1050.
- 4. Click OK.

If you do not see 1680 x 1050 as an option, you may need to update your graphics driver. Depending on your computer, complete one of the following procedures:

- If you have a Dell desktop or portable computer:
  - Go to support.dell.com, enter your service tag, and download the latest driver for your graphics card.
- If you are using a non-Dell computer (portable or desktop):
  - Go to the support site for your computer and download the latest graphic drivers.
  - Go to your graphics card website and download the latest graphic drivers.

## Using the Dell Soundbar (Optional)

The Dell Soundbar is a stereo two channel system, mountable on Dell Flat Panel Displays.

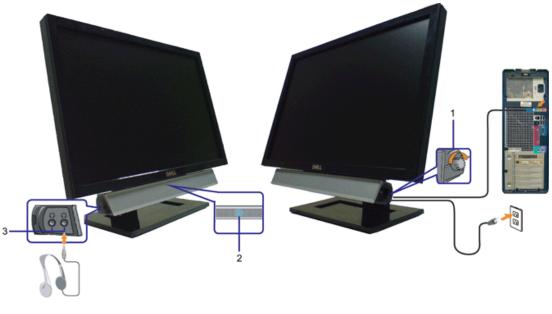

- 1. Power/volume control
- 2. Power indicator
- 3. Headphone connectors

## **Using the Tilt**

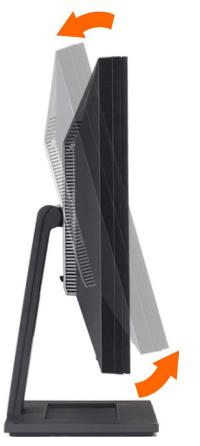

You can tilt the monitor to best fit your viewing needs.

# Troubleshooting

### Dell™ E2009W/E2209W Flat Panel Monitor User's Guide

- Troubleshooting Your Monitor
- Common Problems
- Product Specific Problems

CAUTION: Before you begin any of the procedures in this section, follow the Safety Instructions

## **Troubleshooting Your Monitor**

### Self-Test Feature Check

Your monitor provides a self-test feature that allows you to check whether your monitor is functioning properly. If your monitor and computer are properly connected but the monitor screen remains dark, run the monitor self-test by performing the following steps:

- 1. Turn off both your computer and the monitor.
- 2. Unplug the video cable from the back of the computer. To ensure proper Self-Test operation, remove both Digital (white connector) and the Analog (blue connector) cables from the back of computer.
- 3. Turn on the monitor.

The floating dialog box should appear on-screen (against a black background) if the monitor cannot sense a video signal and is working correctly. While in self-test mode, the power LED remains blue. Also, depending upon the selected input, one of the dialogs shown below will continuously scroll through the screen.

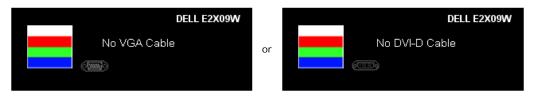

- 4. This box also appears during normal system operation, if the video cable becomes disconnected or damaged.
- 5. Turn off your monitor and reconnect the video cable; then turn on both your computer and the monitor.

If your monitor screen remains blank after you use the previous procedure, check your video controller and computer, because your monitor is functioning properly.

## **Built-in Diagnostics**

Your monitor has a built-in diagnostic tool that helps you determine if the screen abnormality you are experiencing is an inherent problem with your monitor, or with your computer and video card.

**NOTE:** You can run the built-in diagnostics only when the video cable is unplugged and the monitor is in *self-test mode*.

To run the built-in diagnostics:

- 1. Ensure that the screen is clean (no dust particles on the surface of the screen).
- 2. Unplug the video cable(s) from the back of the computer or monitor. The monitor then goes into the self-test mode.
- 3. Press and hold the 🔍 and 🛇 buttons on the front panel, simultaneously for 2 seconds. A gray screen appears.
- 4. Carefully inspect the screen for abnormalities.
- 5. Press the W button on the front panel again. The color of the screen changes to red.
- 6. Inspect the display for any abnormalities.
- 7. Repeat steps 5 and 6 to inspect the display in green, blue, and white colored screens.

The test is complete when the white screen appears. To exit, press the W button again.

If you do not detect any screen abnormalities upon using the built-in diagnostic tool, the monitor is functioning properly. Check the video card and computer.

## **Common Problems**

The following table contains general information about common monitor problems you might encounter and the possible solutions.

| Common Symptoms         | What You   | Possible Solutions                                                                                    |  |
|-------------------------|------------|----------------------------------------------------------------------------------------------------|--|
|                         | Experience |                                                                                                    |  |
| No Video/ Power LED off | No picture | Ensure that the video cable connecting the monitor and the computer is properly connected and secure. |  |

|                                                                                            |                                                                                      | <ul> <li>Verify that the power outlet is functioning properly by using any other electrical equipment.</li> <li>Ensure that the power button is depressed fully.</li> </ul>                                                                                                    |
|--------------------------------------------------------------------------------------------|--------------------------------------------------------------------------------------|----------------------------------------------------------------------------------------------------|
| No Video/ Power LED on                                                                     | No picture<br>or no<br>brightness                                                    | <ul> <li>Increase brightness &amp; contrast controls via OSD.</li> <li>Perform monitor self-test feature check.</li> <li>Check for bent or broken pins in the video cable connector.</li> <li>Run the built-in diagnostics.</li> </ul>                                                                                                    |
| Poor Focus                                                                                 | Picture is<br>fuzzy,<br>blurry, or<br>ghosting                                       | <ul> <li>Perform Auto Adjust via OSD.</li> <li>Adjust the Phase and Pixel Clock controls via OSD.</li> <li>Eliminate video extension cables.</li> <li>Reset the monitor to Factory Settings.</li> <li>Change the video resolution to the correct aspect ration (16:10).</li> </ul>                                                                                                    |
| Shaky/Jittery Video                                                                        | Wavy<br>picture or<br>fine<br>movement                                               | <ul> <li>Perform Auto Adjust via OSD.</li> <li>Adjust the Phase and Pixel Clock controls via OSD.</li> <li>Reset the monitor to Factory Settings.</li> <li>Check environmental factors.</li> <li>Relocate the monitor and test in another room.</li> </ul>                                                                                                    |
| Missing Pixels                                                                             | LCD screen<br>has spots                                                              | <ul> <li>Cycle power on-off.</li> <li>Pixel that is permanently off is a natural defect that can occur in LCD technology.</li> <li>Run the built-in diagnostics.</li> </ul>                                                                                                    |
| Stuck-on Pixels                                                                            | LCD screen<br>has bright<br>spots                                                    | <ul> <li>Cycle power on-off.</li> <li>Pixel that is permanently off is a natural defect that can occur in LCD technology.</li> <li>Run the built-in diagnostics.</li> </ul>                                                                                                    |
| Brightness Problems                                                                        | Picture too<br>dim or too<br>bright                                                  | <ul> <li>Reset the monitor to Factory Settings.</li> <li>Auto Adjust via OSD.</li> <li>Adjust brightness &amp; contrast controls via OSD.</li> </ul>                                                                                                    |
| Geometric Distortion                                                                       | Screen not<br>centered<br>correctly                                                  | <ul> <li>Reset the monitor to Factory Settings.</li> <li>Auto Adjust via OSD.</li> <li>Adjust brightness &amp; contrast controls via OSD.</li> </ul> NOTE: When using '2: DVI-D', the positioning adjustments are not available.                                                                                                    |
| Horizontal/Vertical Lines                                                                  | Screen has<br>one or more<br>lines                                                   | <ul> <li>Reset the monitor to Factory Settings.</li> <li>Perform Auto Adjust via OSD.</li> <li>Adjust Phase and Pixel Clock controls via OSD.</li> <li>Perform monitor self-test feature check and determine if these lines are also in self-test mode.</li> <li>Check for bent or broken pins in the video cable connector.</li> <li>Run the built-in diagnostics.</li> </ul>                                                                                                    |
| Synchronization Problems                                                                   | Screen is<br>scrambled<br>or appears<br>torn                                         | <ul> <li>NOTE: When using '2: DVI-D', the Pixel Clock and Phase adjustments are not available.</li> <li>Reset the monitor to Factory Settings.</li> <li>Perform Auto Adjust via OSD.</li> <li>Adjust Phase and Pixel Clock controls via OSD.</li> <li>Perform monitor self-test feature check to determine if scrambled screen appears in self-test mode.</li> <li>Check for bent or broken pins in the video cable connector.</li> <li>Restart the computer in the <i>safe mode</i>.</li> </ul> |
| Safety Related Issues                                                                      | Visible signs<br>of smoke or<br>sparks                                               | <ul> <li>Do not perform any troubleshooting steps.</li> <li>Contact Dell immediately.</li> </ul>                                                                                                    |
| Intermittent Problems                                                                      | Monitor<br>malfunctions<br>on & off                                                  | <ul> <li>Ensure that the video cable connecting the monitor to the computer is connected properly and is secure.</li> <li>Reset the monitor to Factory Settings.</li> <li>Perform monitor self-test feature check to determine if the intermittent problem occurs in self-test mode.</li> </ul>                                                                                                    |
| Missing Color                                                                              | Picture<br>missing<br>color                                                          | <ul> <li>Perform monitor self-test feature check.</li> <li>Ensure that the video cable connecting the monitor to the computer is connected properly and is secure.</li> <li>Check for bent or broken pins in the video cable connector.</li> </ul>                                                                                                    |
| Wrong Color                                                                                | Picture color<br>not good                                                            | <ul> <li>Change the Color Setting Mode in the Color Settings OSD to Graphics or Video depending to the application.</li> <li>Try different Color Preset Settings in Color Settings OSD. Adjust R/G/B value in Color Settings OSD if the Color Management is turned off.</li> <li>Change the Input Color Format to PC RGB or YPbPr in the Advance Setting OSD.</li> <li>Run the built-in diagnostics.</li> </ul>                                                                                  |
| Image retention from a<br>static image left on the<br>monitor for a long period of<br>time | Faint<br>shadow<br>from the<br>static image<br>displayed<br>appears on<br>the screen | <ul> <li>Use the Power Management feature to turn off the monitor at all times when it is not in use (for more information, see Power Management Modes).</li> <li>Alternatively, use a dynamically changing screensaver.</li> </ul>                                                                                                    |

# **Product Specific Problems**

| Specific Symptoms                                                   | What You Experience                                                   | Possible Solutions                                                                                                    |  |
|---------------------------------------------------------------------|-----------------------------------------------------------------------|----------------------------------------------------------------------------------------------------|--|
| 9                                                                   | Image is centered on screen, but does not fill<br>entire viewing area | <ul> <li>Check the Scaling Ratio setting in Image Setting OSD.</li> <li>Reset the monitor to Factory Settings.</li> </ul> |  |
| Cannot adjust the monitor<br>with the buttons on the front<br>panel | OSD does not appear on the screen                                     | <ul> <li>Turn off the monitor, unplug the power cord, plug back, and then turn<br/>on the monitor.</li> </ul>             |  |
| l'                                                                  | The picture cannot fill the height or width of the screen             | <ul> <li>Due to different video formats (aspect ratio) of DVDs, the monitor may<br/>display in full screen.</li> </ul>    |  |

**NOTE:** When choosing DVI-D mode, the **Auto Adjust** function is not available.

## Appendix

Dell™ E2009W/E2209W Flat Panel Monitor User's Guide

- Safety Instructions
- FCC Notice (U.S. Only) and Other Regulatory Information.
- Contacting Dell

# CAUTION: Safety Instructions

CAUTION: Use of controls, adjustments, or procedures other than those specified in this documentation may result in exposure to shock, electrical hazards, and/or mechanical hazards.

For information on safety instructions, see the Product Information Guide.

## FCC Notices (U.S. Only) and Other Regulatory Information

For FCC notices and other regulatory information, see the regulatory compliance website located at: http://www.dell.com/regulatory\_compliance.

## **Contacting Dell**

For customers in the United States, call 800-WWW-DELL (800-999-3355).

MOTE: If you do not have an active Internet connection, you can find contact information on your purchase invoice, packing slip, bill, or Dell product catalog.

Dell provides several online and telephone-based support and service options. Availability varies by country and product, and some services may not be available in your area. To contact Dell for sales, technical support, or customer service issues:

- 1. Visit support.dell.com.
- 2. Verify your country or region in the Choose A Country/Region drop-down menu at the bottom of the page.
- 3. Click Contact Us on the left side of the page.
- 4. Select the appropriate service or support link based on your need.
- 5. Choose the method of contacting Dell that is convenient for you.